# **RTK PŘÍPRAVA MĚŘENÍ - Trimble Access**

### **Cíle cvičení**

Cílem tohoto cvičení je seznámit se s prací se zařízením **Trimble TSC3 Controller** a aplikací **Trimble Access**, která je na tomto zařízení nainstalována.

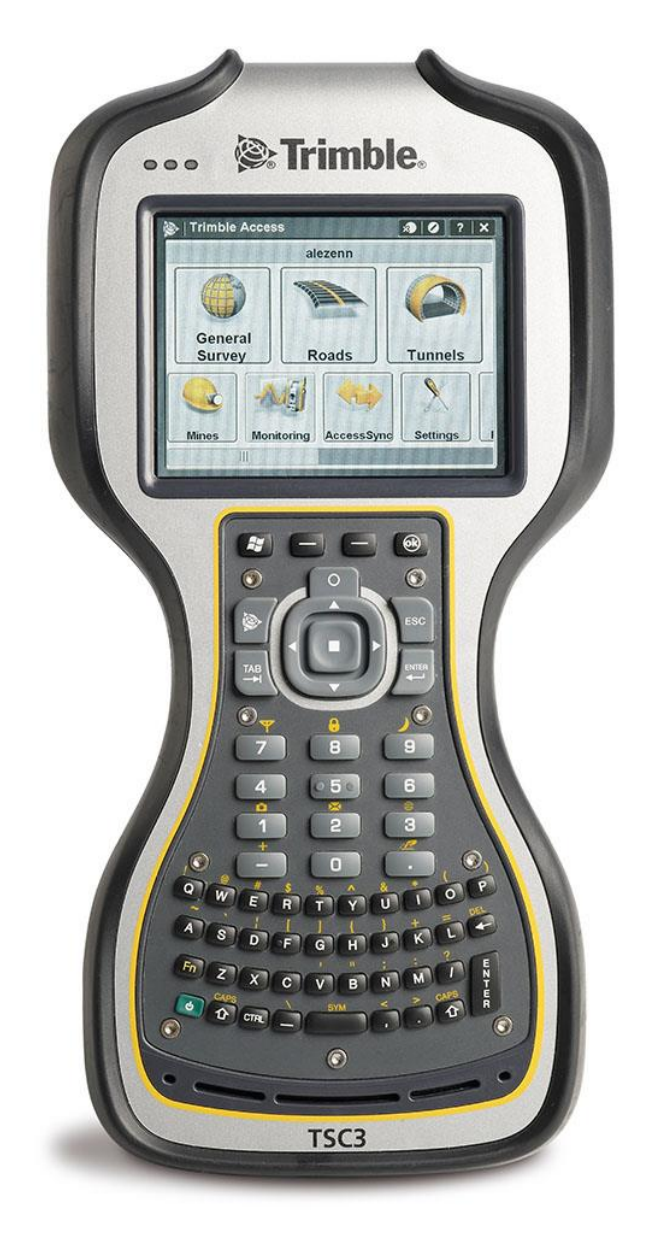

Pro více informací navštivte tyto stránky:

<https://geospatial.trimble.com/products-and-solutions/trimble-tsc3>

## **Trimble TSC3 Controller**

Kontroler Trimble TSC3 se softwarem Trimble Access je velkým pokrokem v oblasti odolných polních počítačů.

Má vestavěný 5MPix fotoaparát a LED blesk, který umožňuje pořizovat snímky při měření a tudíž není potřeba žádných dalších přístrojů, baterií a přenosu souborů. Pořízené snímky pro snadnější identifikaci obsahují automaticky informace o poloze.

#### **Základní vlastností kontroloru**:

Jednoduché uživatelské rozhraní: Pracujete na velkém, jasném LCD dotykovém displeji s vysokým rozlišením. Můžete si zvolit dva typy klávesnice (QWERTY, ABCD) pro co nejrychlejší a nejsnadnější zadávání dat.

• Vnitřní kompas: Je neustále zobrazen aktuální směr – i když stojíte na místě nebo jdete pozpátku.

• Žádné kabely: Bezdrátová technologie Bluetooth eliminuje kabely v měřických systémech. Možnost vnitřního 2,4 GHZ rádia je ideální pro práci se systémem Trimble robotic.

**Standardní příslušenství** (dodáváno s kontrolerem):

- 28.9 Wh Li-Ion baterie
- Adaptér napájení
- Poutko
- USB kabel (mini)
- Poutko na stylus
- Stylus
- Fólie na displej
- Krytka na audio port
- Krytky na I/O porty
- Standardní obal na kontroler
- Příručka začínáme
- Robotic anténa pro 2.4 GHz rádio modem

RTK měření by nebylo možné, pokud bychom neměli k dispozici real-time korekce v terénu. K tomu je zde využívána předplacená SIM karta od O2 s daty, která je umístěna za baterii a krytem na zadní straně zařízení. Zařízení vždy dostanete s již nainstalovanou SIM kartou.

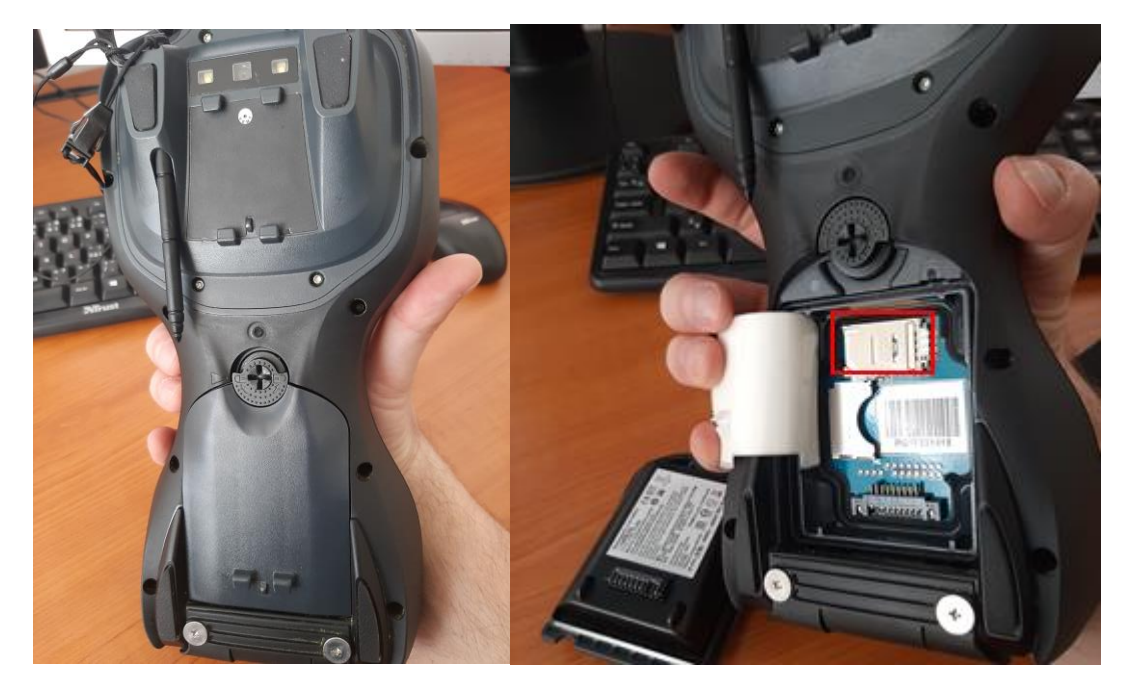

Zapnutí přístroje se provádí krátkým stisknutím **power** tlačítka. Jamile se přístroj spustí, dojde k automatickému otevření aplikace **Trimble Access**:

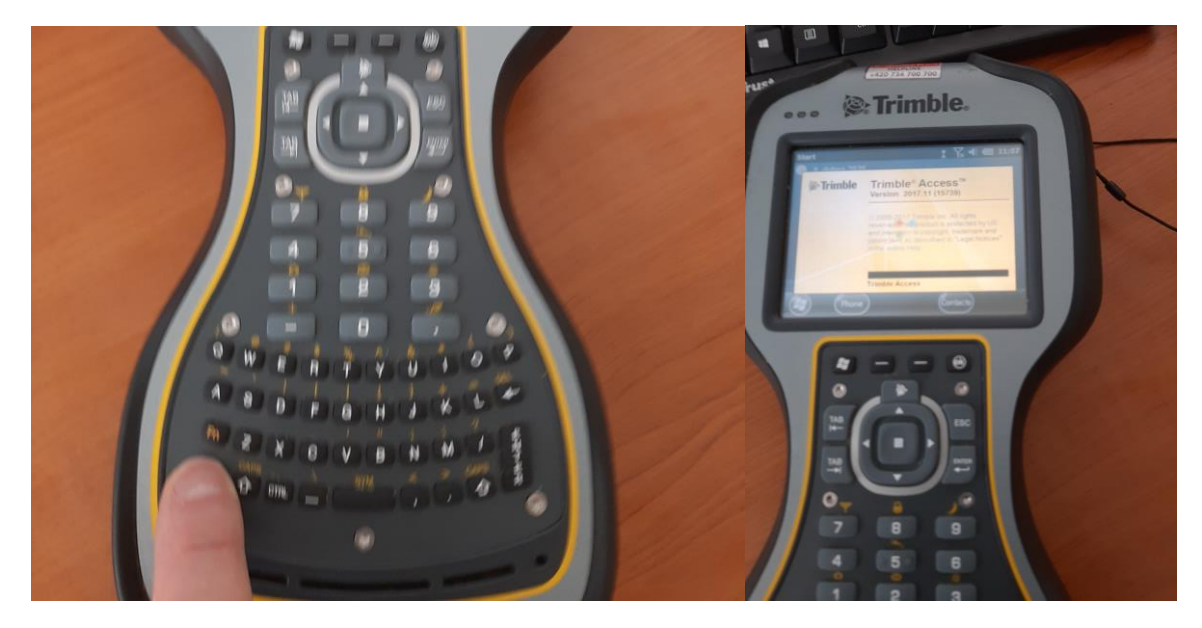

## **PŘÍPRAVA MAPOVÁNÍ V Trimble Access**

Příprava mapovacího projektu probíhá přímo v zařízení Trimble TSC3 Controller.

#### **1) Připojení k internetu**

Klikněte na ikonu v pravém horním roku obrazovky tak, jak je to znázorněno na následujícím obrázku a vyčkejte na otevření nového okna.

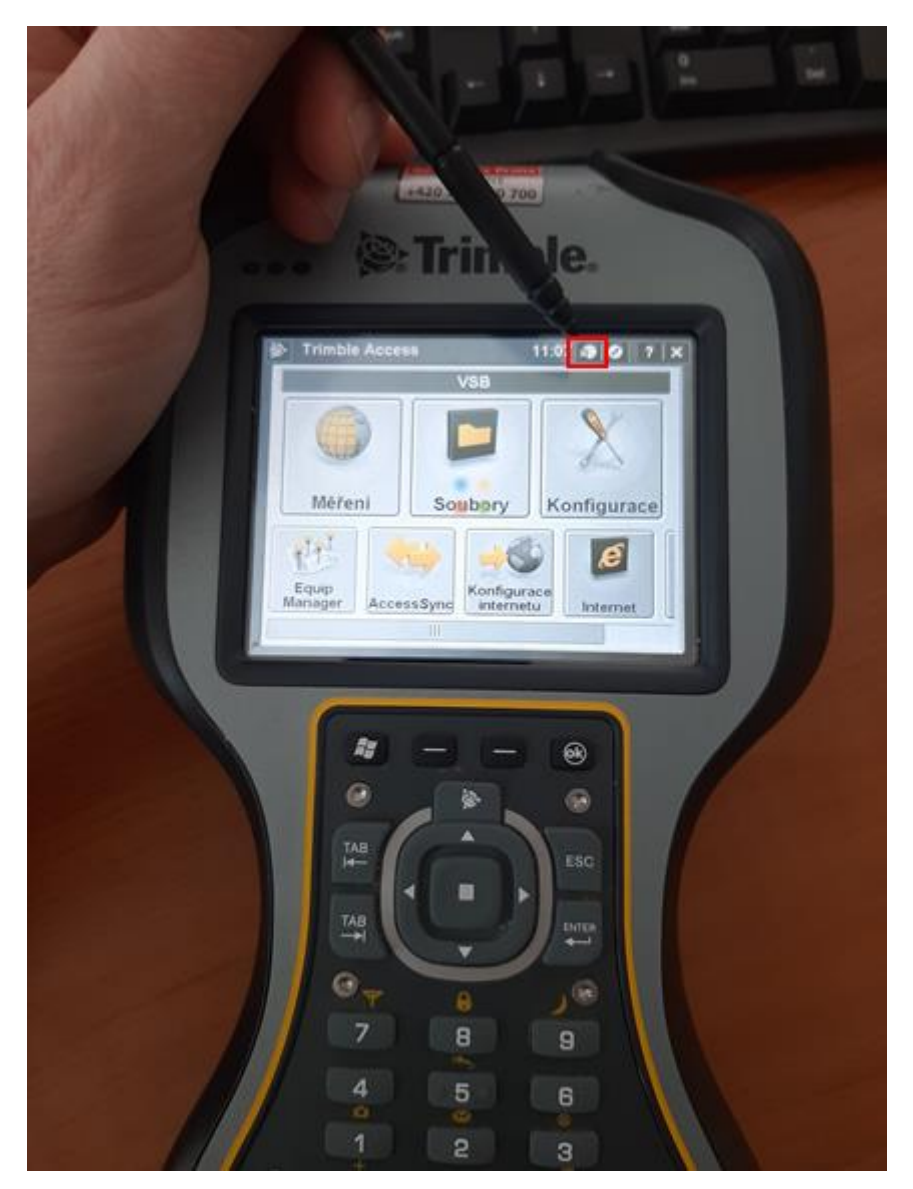

Zařízení je již nakonfigurováno tak, aby se pomocí O2 SIM karty připojilo k internetu.

Klikněte na tlačítko **Připoj** a vyčkejte, až se zařízení připojí k internetu- ve spodní části obrazovky se objeví "Internetové připojení O2 zřízeno":

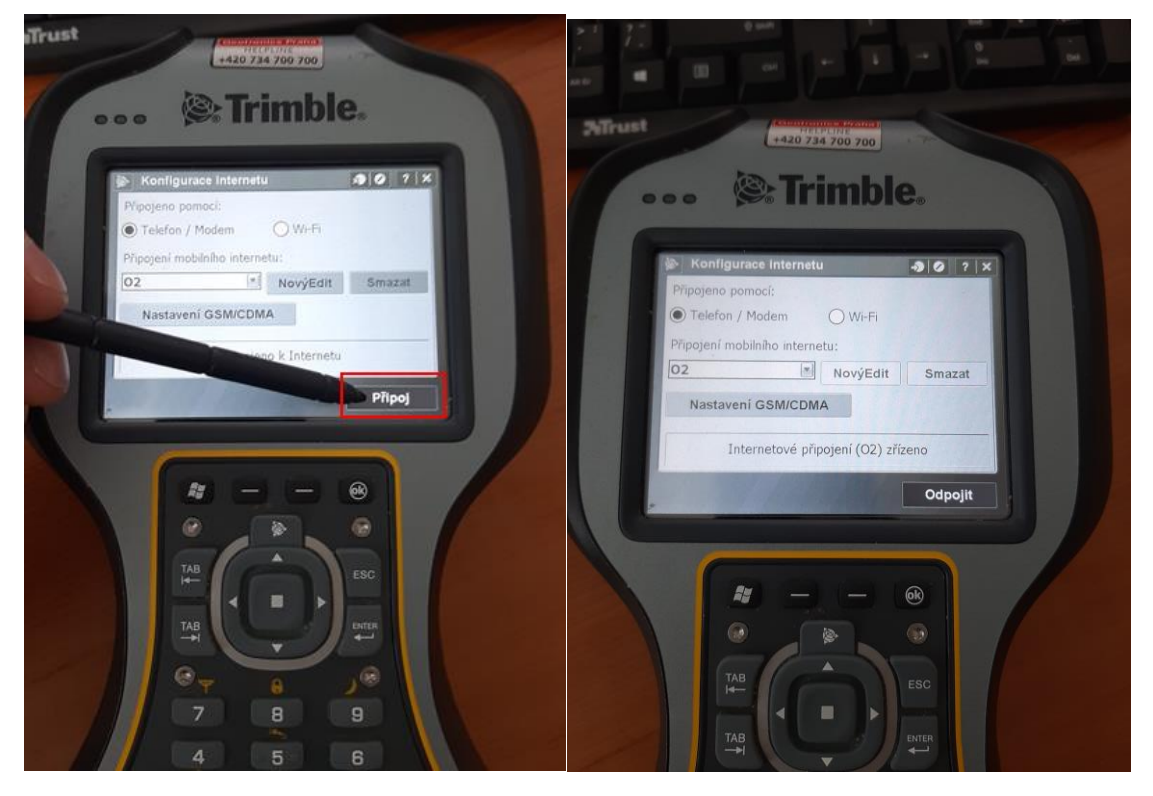

Pomocí tlačítka **křízek** v pravém horním rohu aplikace se dostanete zpět do základního menu:

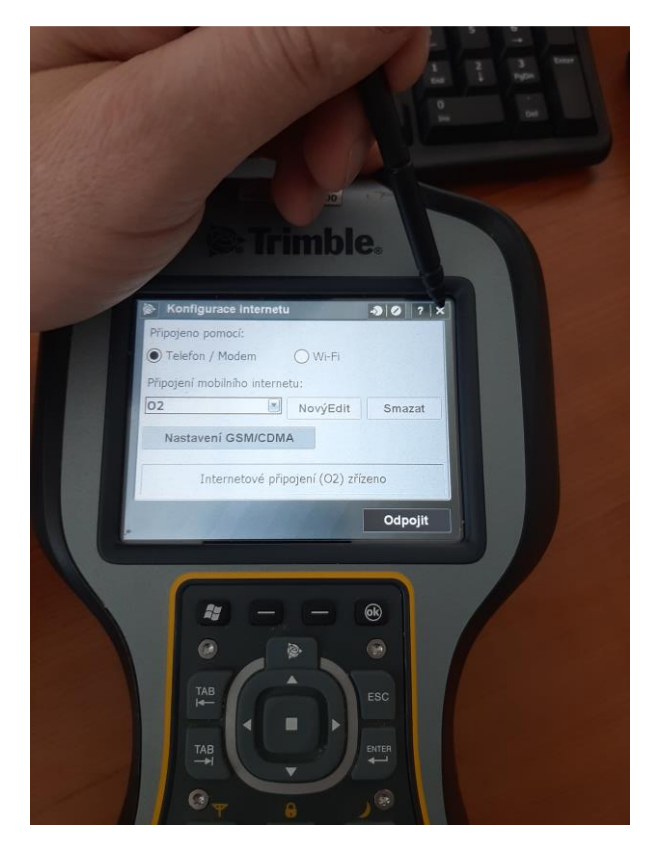

#### **2) Konfigurace**

Nyní je potřeba provést základní konfiguraci projektu a vytvořit datový slovník.

Klikněte na velké tlačítko **Konfigurace**:

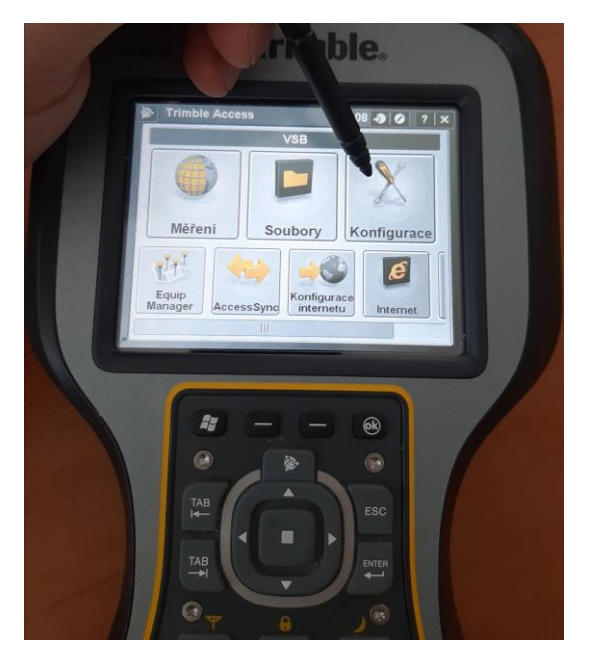

Zde má uživatel možnost definovat parametry připojení k internetu (parametry neměňte), měřické styly (nastavení parametrů měření a připojení k základové stanici) a kódovník (definice datového slovníku – omezené možnosti).

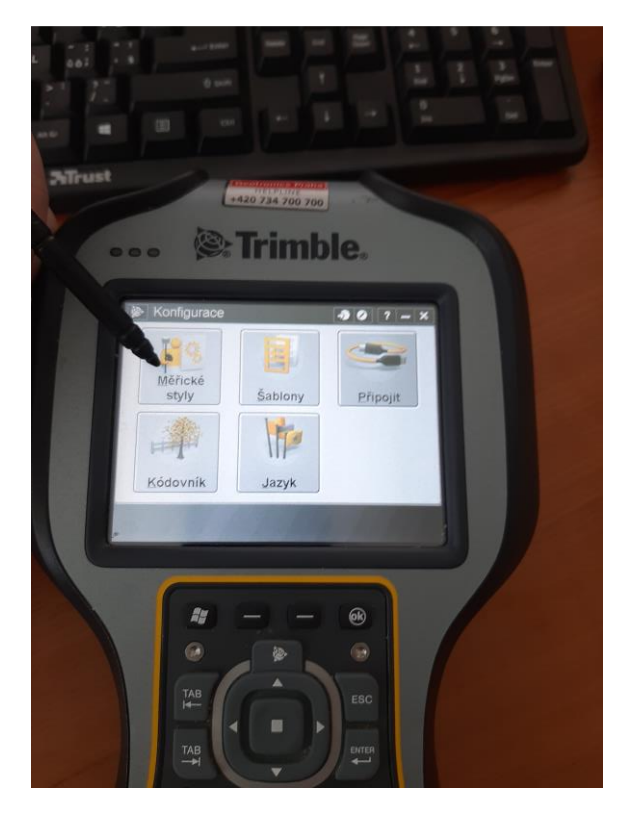

#### **Měřické styly**

Parametry měřických stylů není potřeba měnit, následující text je pouze informativní.

Jak lze na následujícím obrázku vidět, několik měřických stylů již bylo vytvořeno. My budeme využívat měřický styl **CZEPOS\_RTK3**, který nám umožní se připojit na jakoukoliv referenční stanici sítě CZEPOS (katedra platí předplatné na tuto službu):

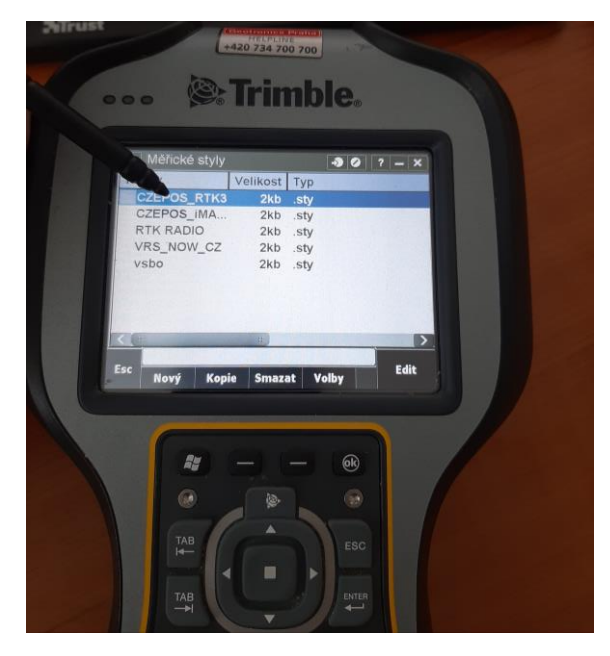

Je zde možnost vytvořit nové připojení – tuto volbu byste využili, kdybyste se například chtěli připojit na svou referenční stanici, kterou jste si sami vybudovali. Nicméně, tohle je mimo rozsah naší výuky.

Prozkoumejte nastavení měřického stylu **CZEPOS\_RTK3** klinutím na tlačítko **Edit:**

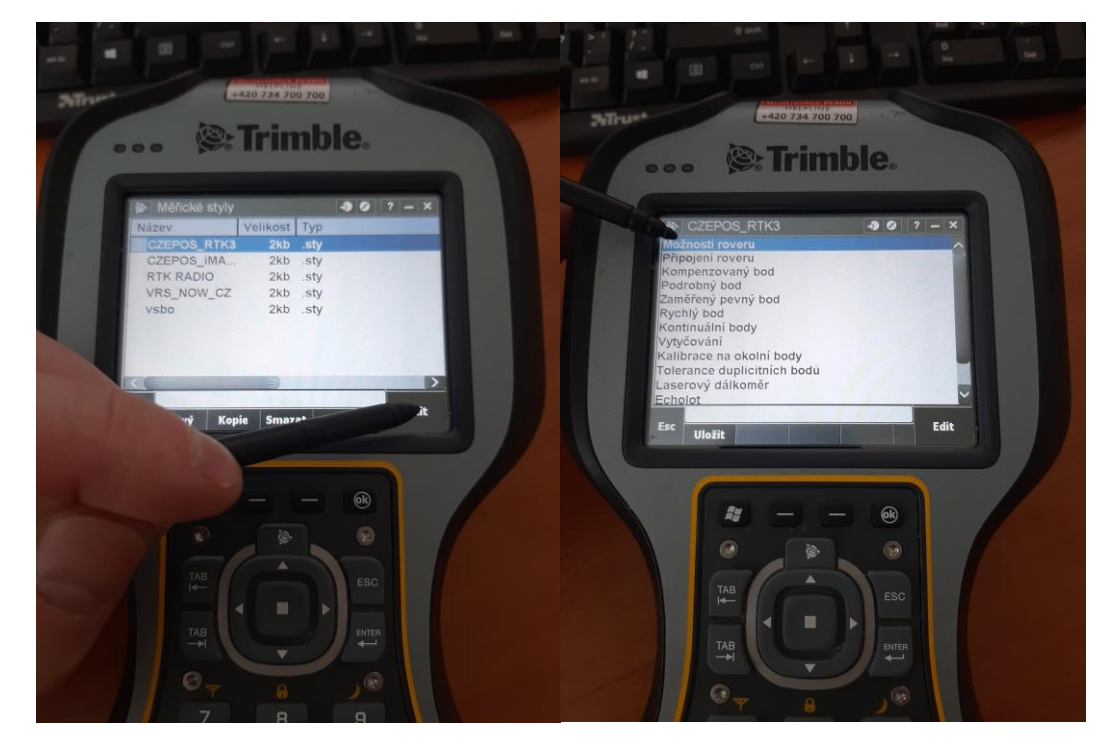

Na obrázku vpravo lze vidět veškeré parametry, které lze pro daný měřický styl nastavit.

Pro nás jsou důležitá pouze nastavení v části **Možnosti roveru**. Klikněte na **Možnosti roveru** a dále na **tlačítko Edit.**

Na obrázku níže vidíte, že je zde spoustu parametrů, které lze měnit dle typu měření. V případě RTK měření, kde korekce jsou získávány z jedné z referenčních stanic CZEPOS, je nastavení následující:

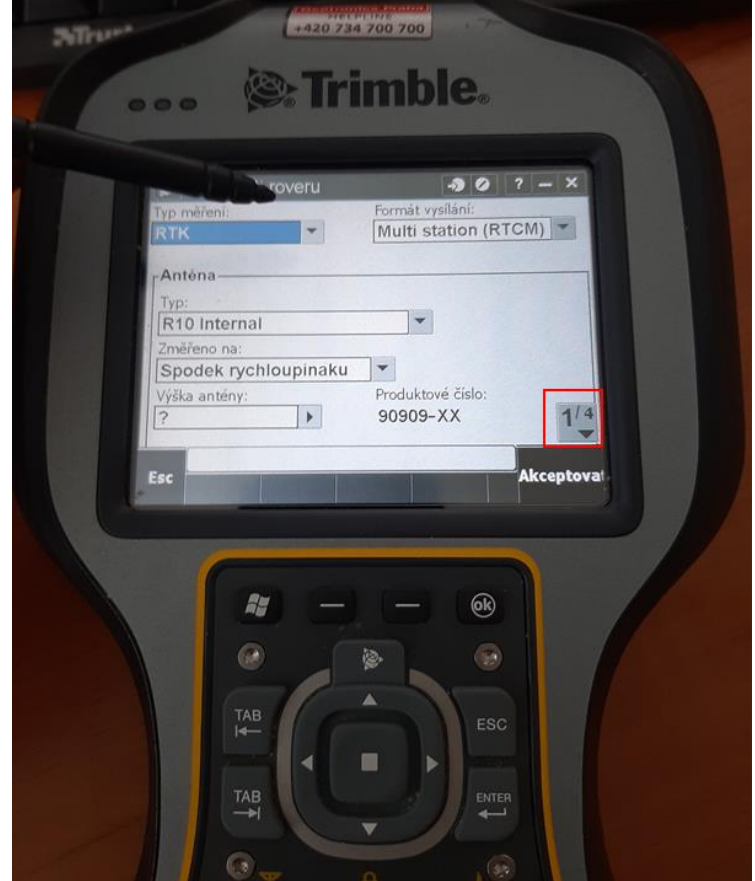

**Typ měření**: RTK

**Formát vysílání**: Multi stanion RTCM

**Anténa typ**: R10 Internal - jedná se o přijímač, který je součástí balení

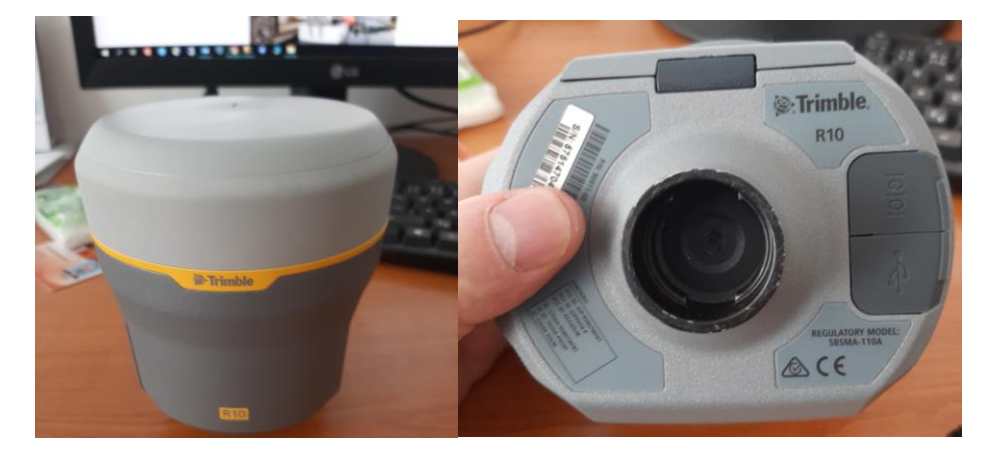

**Změřeno na**: Spodek rychloupináku – jedná se o nadstavec, který umožňuje rychlé a jednoduché sundání přijímače R10 z vytyčky (jsou situace, kdy potřebujete změřit polohu nějakého bodu, ale s vytyčkou to nelze provést – například okraj zábradlí, kdy zábradlí je příliš vysoko, abyste se na něj postavili – sundáte přijímač a postavíte jen na okraj zábradlí – při měření musíte změnit výšku přijímače). Toto nastavení společně s výškou antény lze měnit přímo během měření. Není potřeba zde zadávat. Nasazení přijímače na rychloupinák je potřeba provést tak, aby dvě bíle tečky byly v jedné linii:

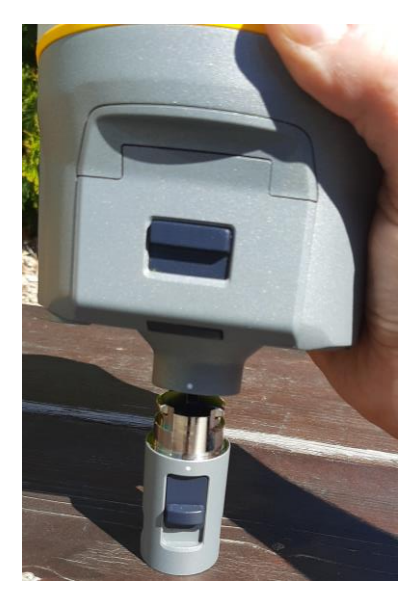

V pravém dolním rohu aplikace máte možnost se přepínat mezi stránkami. Momentálně je zobrazena stránka 1 ze 4 (1/4).

Přepněte se na stránku 2:

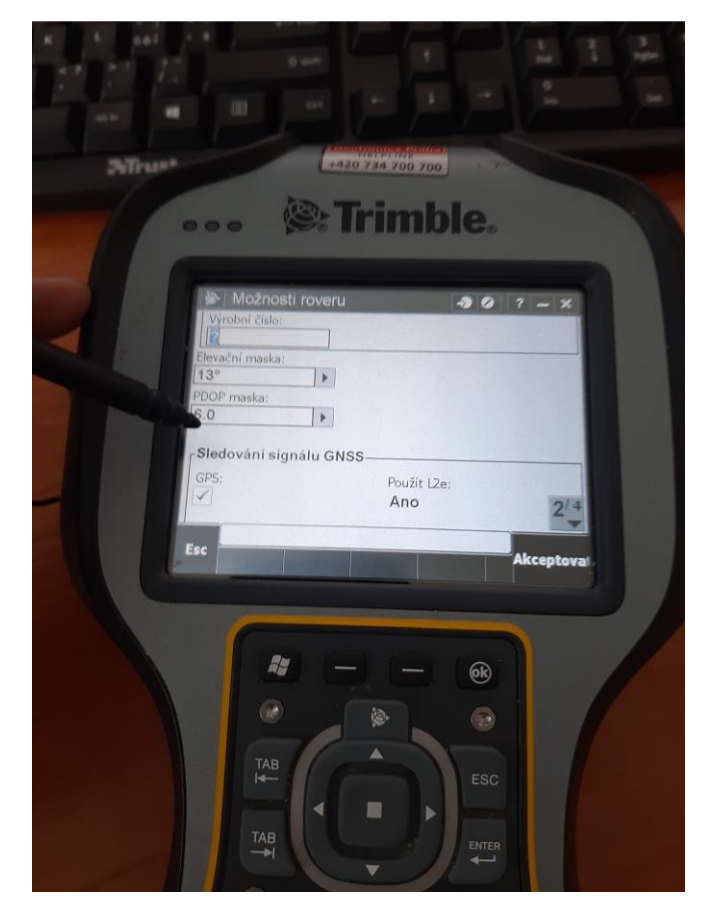

Zde máte možnost měnit limity elevační masky a geometrie prostorového uspořádání družic PDOP.

Přepněte se na stránku 3:

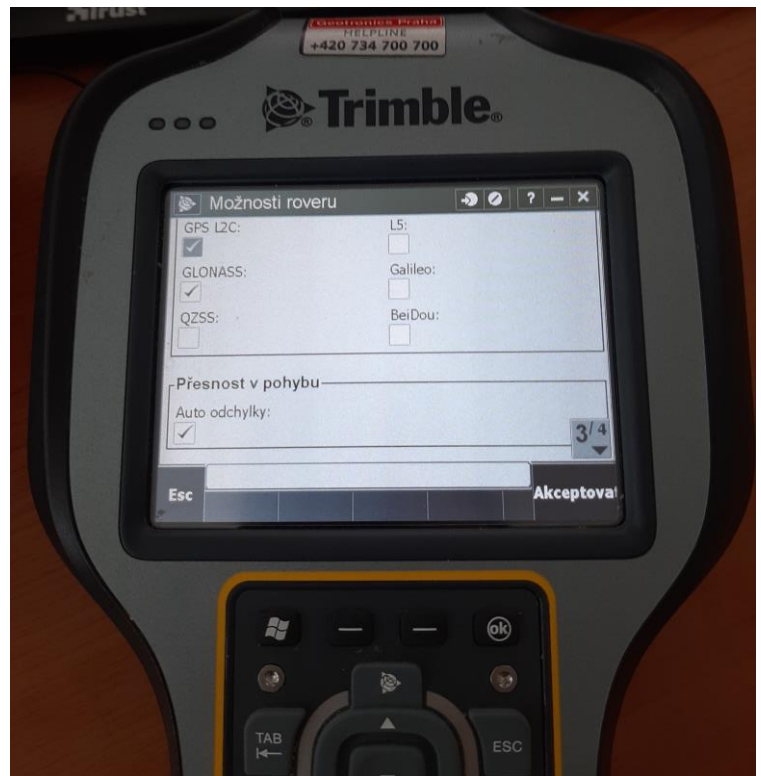

Zde lze určit, ze kterých GNSS systému budou signály přijímány a zpracovávány.

Dále zde můžete měnit parametry přesnosti měření. Auto odchylky jsou implicitně nastaveny na chyby: 1,5 cm horizontálně a 2 cm vertikálně. V mnoha případech je dosažení těchto přesností obtížné, proto je zde možnost tyto odchylky manuálně měnit.

Změnu provedete, když odkliknete **,** objeví se možnost specifikace vlastních odchylek.

Tyto odchylky jsou zde velmi důležité, jelikož hlídají přesnost měření, aby nedošlo k tomu, že se uloží bod měření, jehož odchylka ve větší než stanovená mez.

Velikosti odchylek lze měnit stejně jako výšku antény během měření.

Pokud provede změny, potvrďte je tlačítkem **Akceptovat**.

Zpět do hlavního menu konfigurace dostanete tak, že kliknete na **Esc** nebo **Uložit** a znovu **Esc,** jak je to ukázáno na následujících dvou obrázcích.

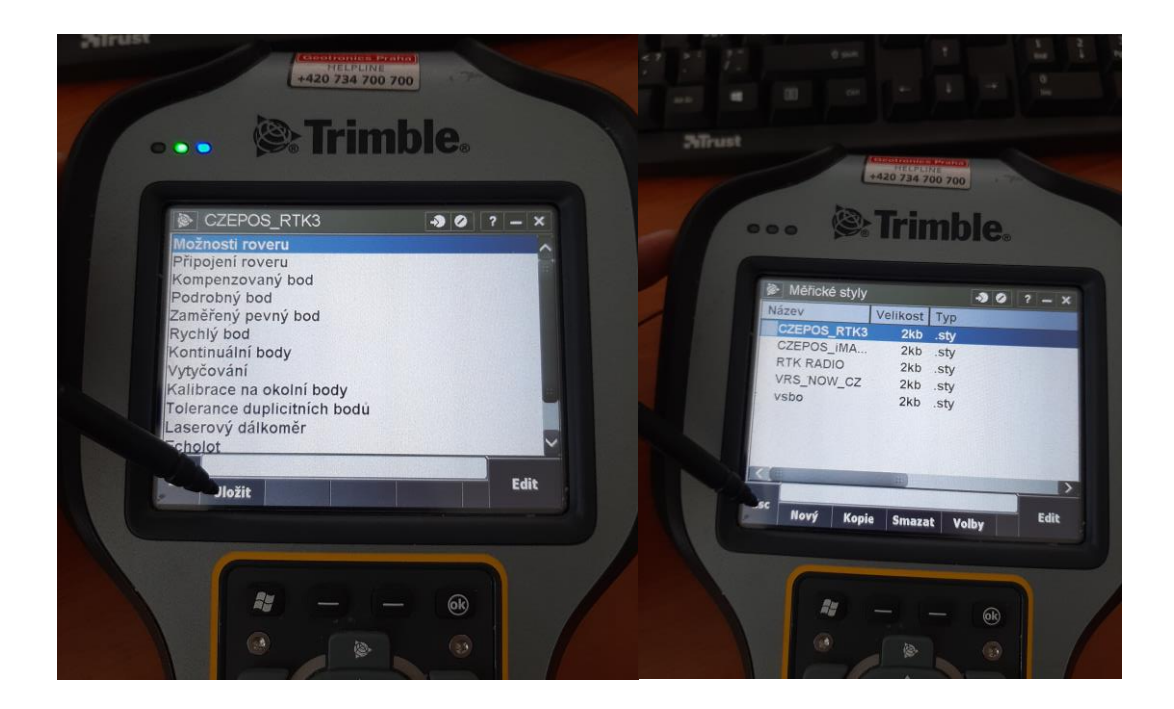

#### **Kódovník**

Nyní je možné přistoupit k definici datového slovníku.

Klikněte na možnost **Kódovník**:

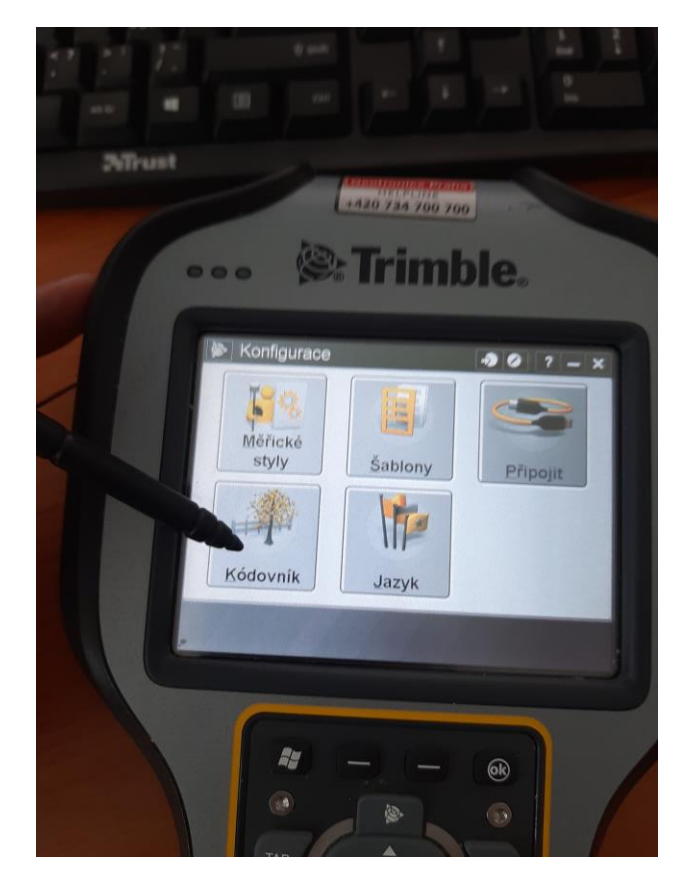

Jak vidíte na obrázku níže, je zde možné vytvářet kódovníky nové, editovat již stávající, vytvářet kopie nebo je mazat:

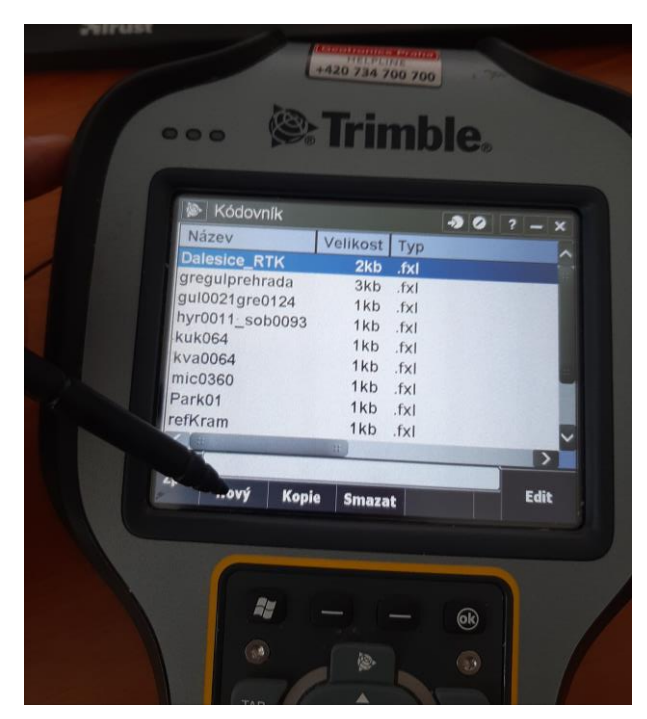

Pro vytvoření nového kódovníku pro váš projekt, klikněte na možnost **Nový**:

Definujte **název** kódovníku, klikněte na možnost **Enter** a **Akceptovat**:

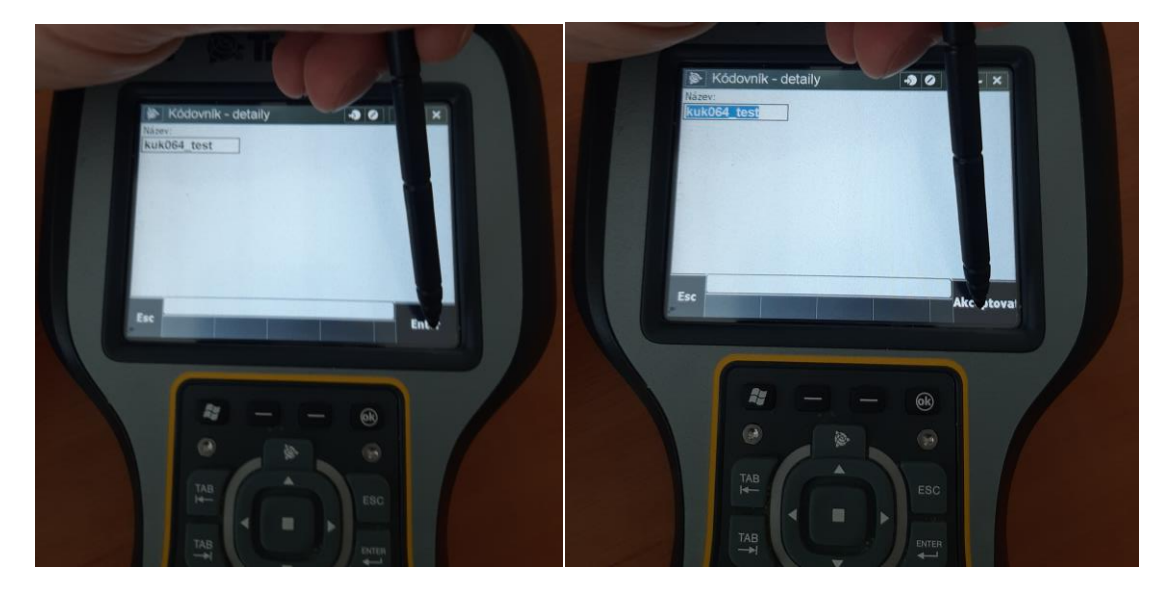

Do nově vytvořeného kódovníku můžete nyní přidávat nové kódy.

Klikněte na možnost **Přidat**:

Vyplňte požadované údaje tak, jak je to znázorněno na následujícím obrázku.

Měřit se budou jen bodové prvku, proto je potřeba u typu kódu vybrat **Bod**:

Kód a popis volte dle uvážení toho co budete měřit: například budete-li měřit body terénu zadejte kod bod terenu, pokud budete měřit okraj chodníku zadejte chodnik atd.

Volte názvy kódu tak, abyste při následném zpracování měli jasný přehled o bodech a o tom, ke kterému prvku/objektu jednotlivé body patří:

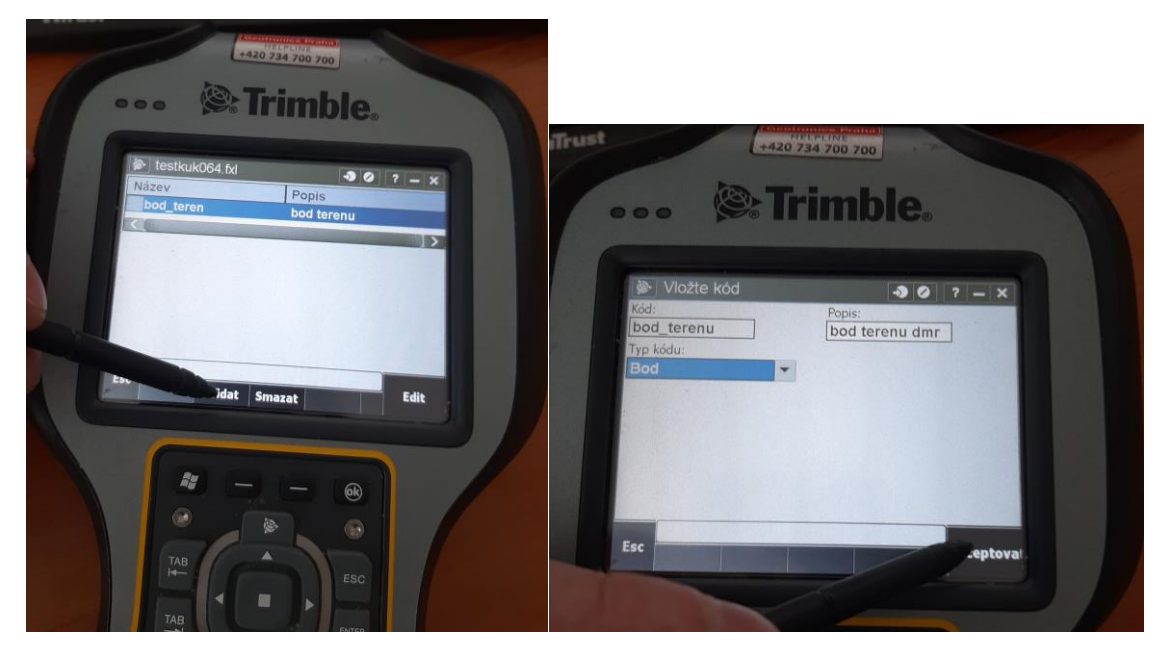

Máte-li všechny položky nadefinovány, klikněte na možnost **Akceptovat**.

Dostanete výpis všech kódu, které jste nadefinovali, přidejte tolik kódů, kolik budete během měření potřebovat. Opět se zde opírejte o váš datový slovník.

Výsledek mapování budete na konci měření moct exportovat do .csv souboru. Jak vidíte na následujícím obrázku, jsou do souboru ukládány i kódy přesně tak, jak byly nadefinovány v předchozí části:

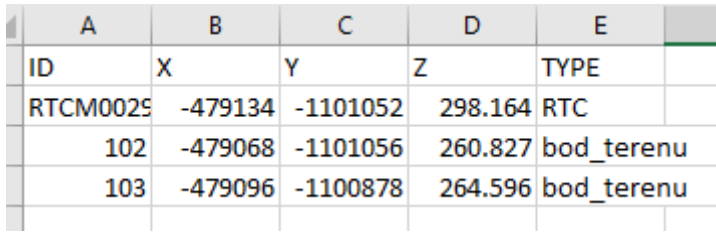

Jakmile jste s definicí slovníku hotovi, klikněte na tlačítko **Uložit** a dále **Esc**:

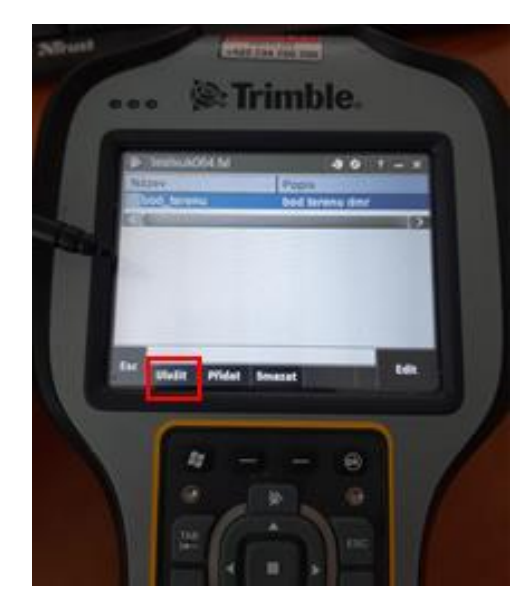

Dostanete se zpět na seznam všech kódovníku, klikněte na tlačítko Zpět, abyste se dostali do základního menu konfigurace:

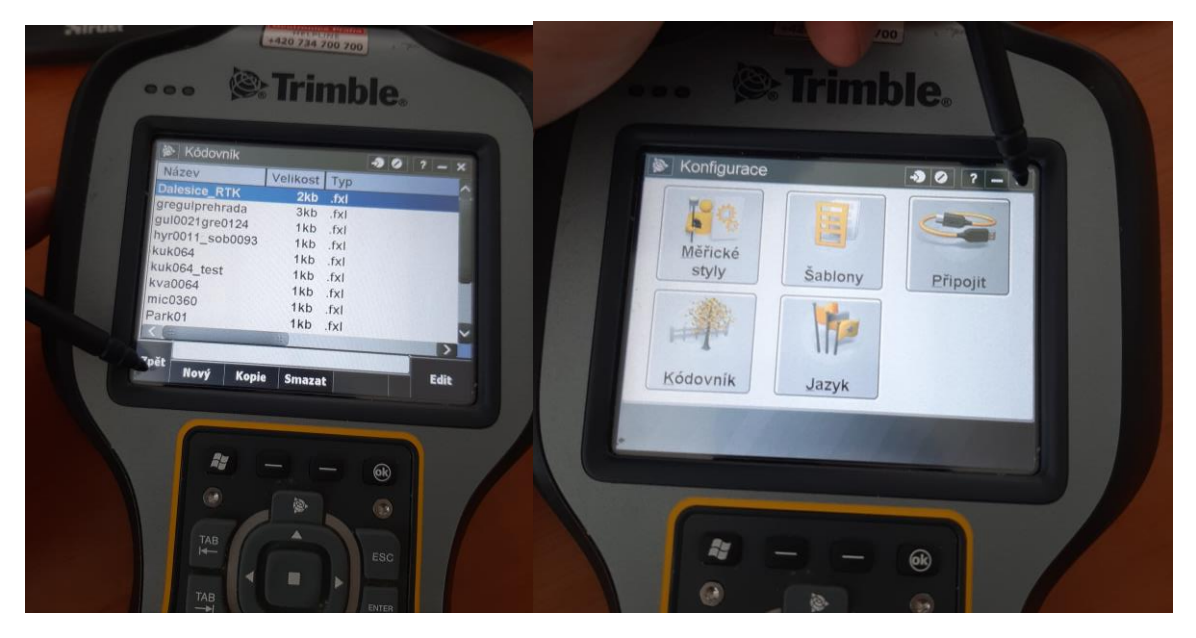

Klikněte na **křížek** v pravém horním roku aplikace, abyste se dostali do základního menu aplikace Trimble Access.

#### **3) Nastavení měření**

V následující části se budeme věnovat nastavení měření tak, abychom docílili očekávaných výsledků zejména týkajících se souřadnicového systému:

Klikněte na možnost **Měření**:

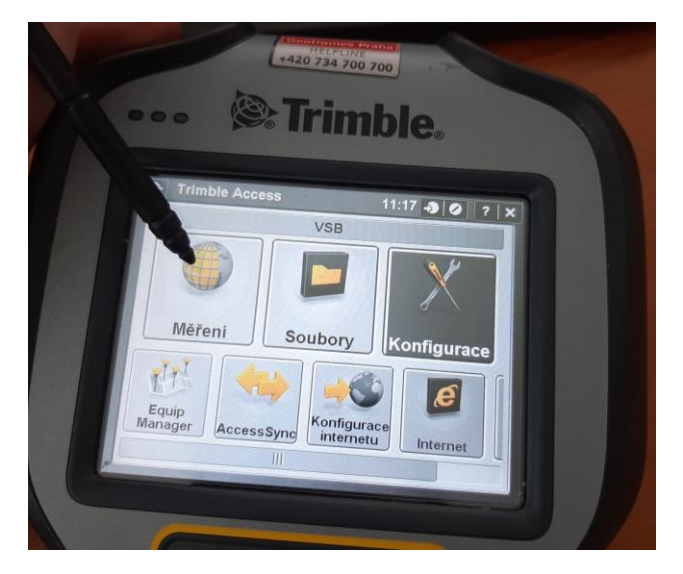

Zajímat nás zde budou možnosti:

**Joby** – vytvoření a konfigurace nového mapovacího projektu, a další možnosti.

**Měření** – již proces samotného mapování. Pro tuto část je vytvořen samostatný tutoriál.

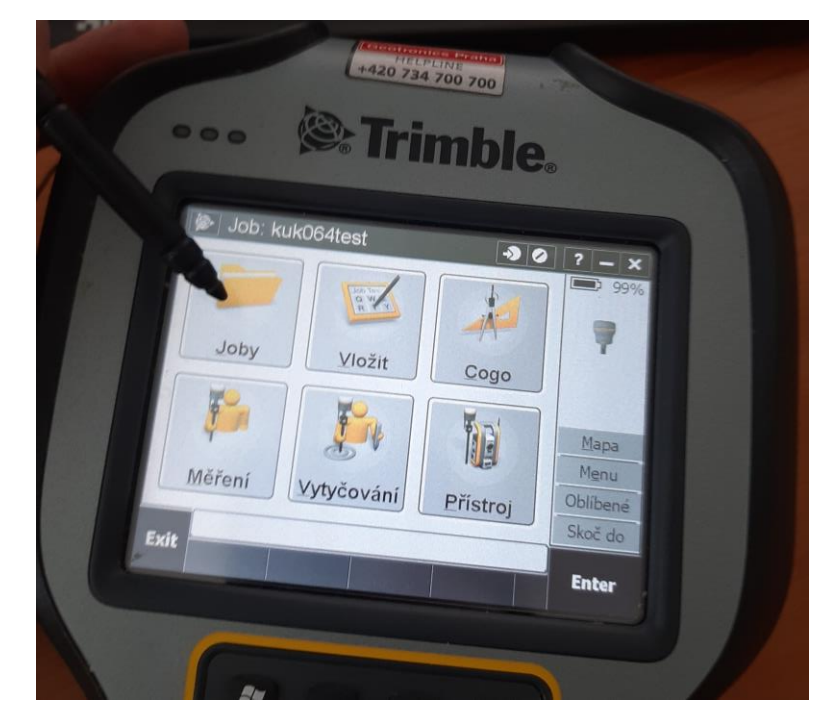

Klikněte na možnost **Joby**.

V této části máte možnost vytvoření nového Jobu, otevření již stávajícího, můžete prozkoumat změřené body v rámci určitého jobu (editace nebo mazání bodů), popř. zde můžete překontrolovat přesnosti změřených bodů pomocí QC grafu:

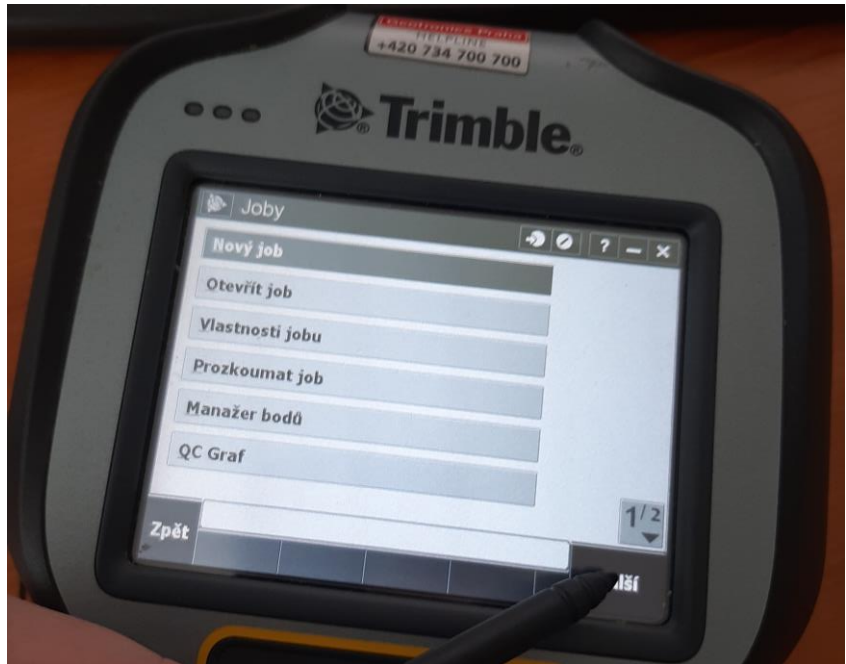

Vyberte možnost **Nový job** a klikněte na tlačítko **Další**.

Vepište název jobu a vyberte kódovník, který jste vytvořili v předchozí části:

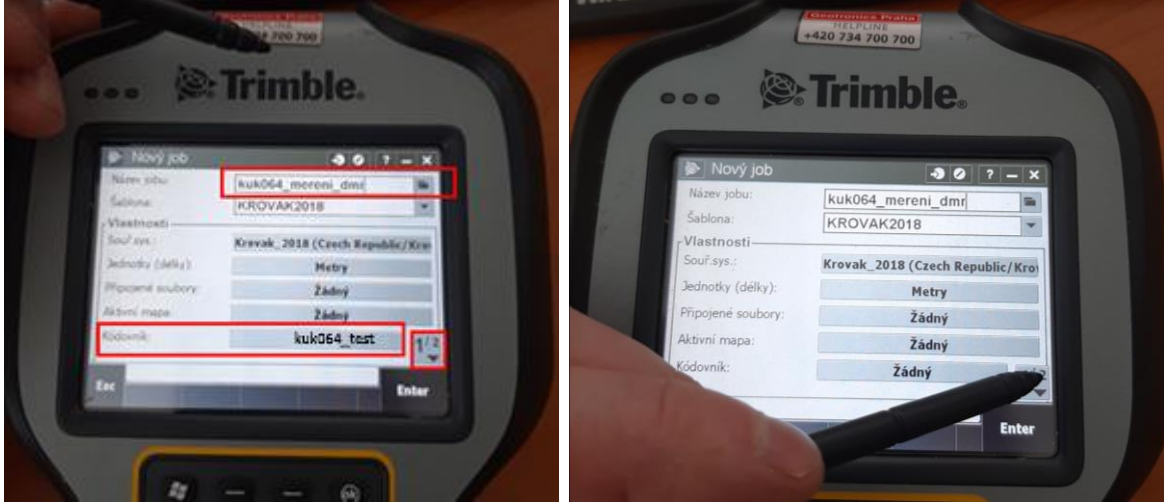

Ostatní parametry ponechejte stejné a přepněte se na další stránku.

Šablona KROVAK2018 již byla nastavena, díky této šabloně lze měřit v souřadnicovém systému JTSK.

V této části je pro nás důležité nastavení Gridu, abychom měřili v souřadnicovém systému JTSK v požadovaném kvadrantu.

Klikněte na možnost **Grid**.

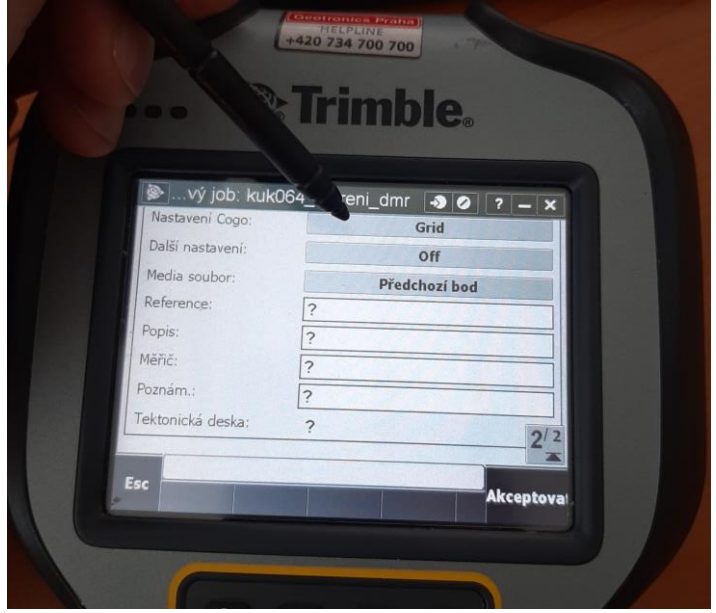

V části Grid souřadnice vyberte možnost: **Narůstat Sever-Východ** a klikněte na **Akceptovat**:

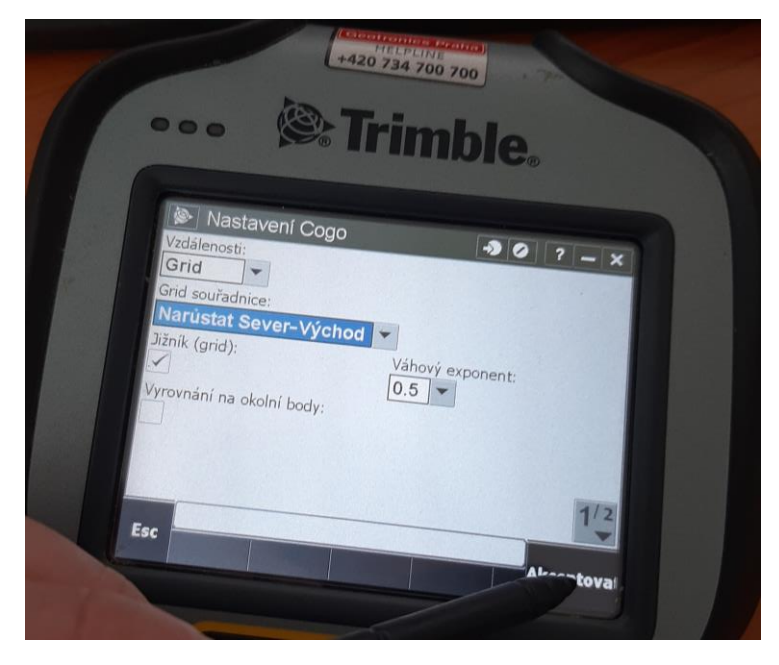

Vše potřebné je nastaveno, nyní můžete projekt uložit. Klikněte ještě jednou **Akceptovat** a poté **Enter.**

Tlačítkem Zpět se přesuňte zpět do hlavního menu nastavení měření.

Tímto byl ukončen proces konfigurace a nastavení mapovacího projektu a nyní lze přejít k samotnému měření.

Vše co bylo doposud provedeno, je možné provést z pohodlí kanceláře.

Další část je vhodné provádět venku v místě, kde máme dobrý výhled na oblohu.